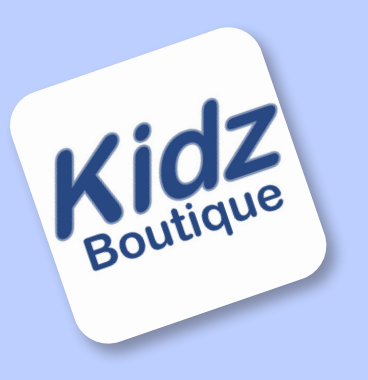

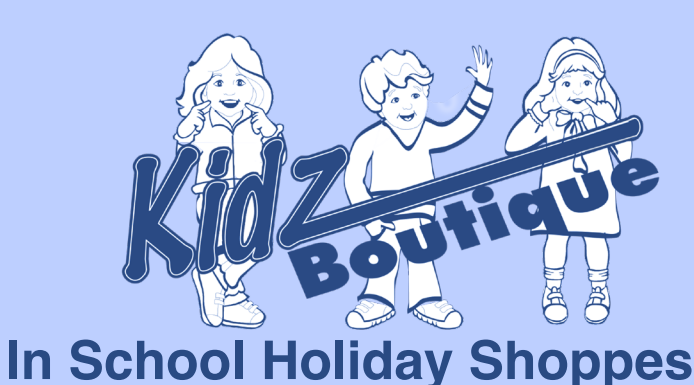

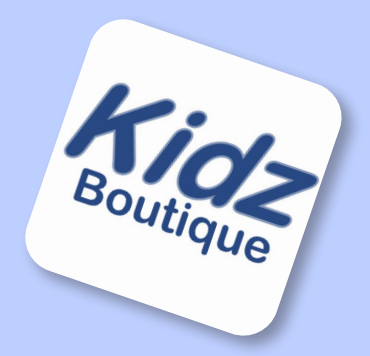

# **CASH REGISTER APP**

**Try the Cash Register app for both Apple & Android at your next boutique sale and see how it can help make your fundraiser the easiest to run.** 

## **It's Free. Easy to Use. Cash Box Provided. Customize-able - Fixed Or Mark-Up % Option Generate Final Sales Report.**

Google Play

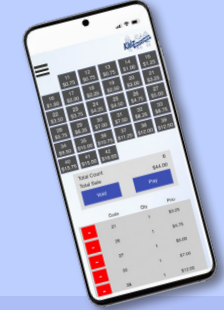

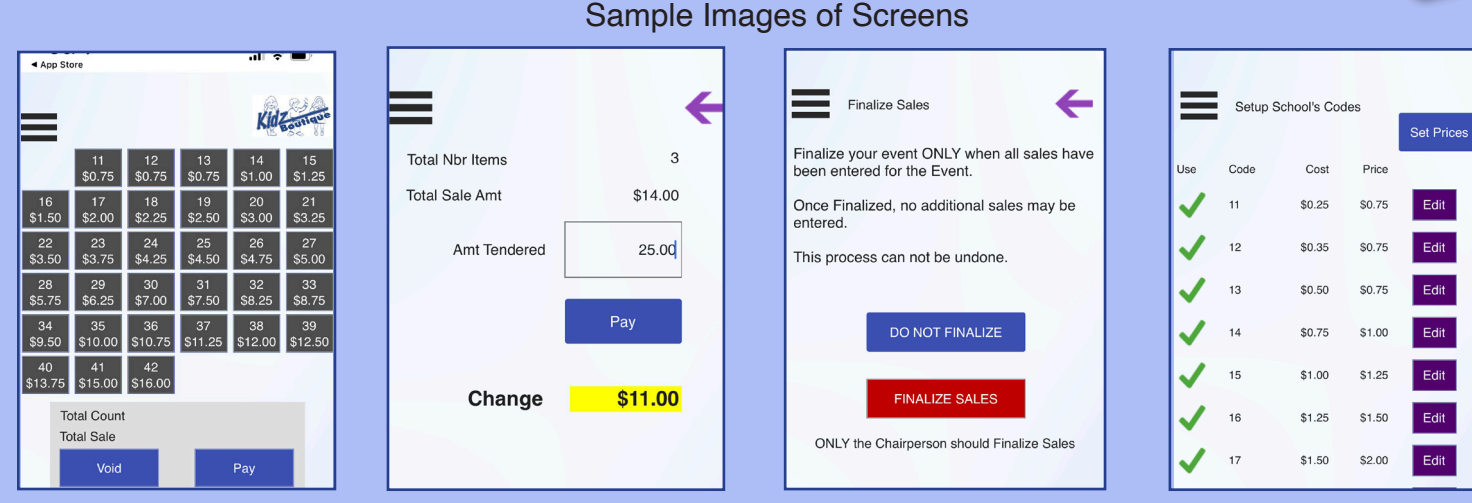

Available on the

**App Store** 

**See the backside for instructions on how to install & set up your Kidz Boutique Cash Register App today!**

### **In School Holiday Shoppes**

## Kidz Boutique Cash Register APP

- 1. Search the Apple or Google Play store for the Kidz Boutique Entertainment app
- 2. Download app and then click **OPEN**.

get started here.

- 3. Enter School ID & Password (case sensitive) provided by Miss Chocolate then Click Login.
- 4. You do not need internet access after app is downloaded and opened until sale is over.
- 5. Now we need to confirm and set up your school's information and pricing.
- 6. Click on the 3 parallel black lines (top left corner) and click on Edit School. You cannot change your School ID or School Name. Contact name, phone # & email should be chairperson in charge of running the sale. Click **Save.**

## Using the Cash Register App

#### **Code Price Change (to be Set Up by Chairperson in Charge):**

(Note: Top left box with 3 horizontal lines icon is your *settings access* button)

- 1. The cash register app comes preprogrammed at a 25% mark-up.
- 2. Setting up and confirming selling prices should ONLY be done by chairperson prior to anyone else logging into the app. Once completed and saved you can have others log in. All prices will then be the same for everyone using the app for your school.
- 3. 4 pricing options to choose from (cost price cannot be changed) before start of sale.
	- A) Leave the preset fixed 25% mark-up (nothing more to do)
	- B) Create your own price for each code (edit each code)
	- C) Increase each code by an additional dollar amount **(Tap Set Prices Blue Box top right)**
	- D) Create your own fixed mark-up % **(Tap Set Prices Blue Box top right)**
- 4. To set prices, click EDIT **(Purple Box)**. Tap Price and then type in your selling price with decimal. **Click SAVE (Blue Box)**. Continue this process for each code being used.
- 5. Codes 11 through 42 are all active. Codes not being used can be made inactive. **Click EDIT (Purple Box)**. Uncheck box "Use This Code" and **Click SAVE (Blue Box)**. Repeat process for any inactive codes.
- 6. The Kidz Boutique app is now ready to be used as a cash register.

#### **Cash Register:**

- 1. Click on the Cash Register **(Purple Icon)** to begin using.
- 2. All your active codes will appear in numerical order in gray.
- 3. Tap the appropriate code price button to add an item being purchased.
- 4. Tap the **RED** to delete an item from the order. Note: one tap on **RED** removes 1 piece.
- 5. To cancel entire order, click **Void** button.

6. When order is complete, tap **Pay** button. On next screen enter Amt. Tendered with decimal

and click **Pay**. Display will show change to be given in <mark>(Yellow Box.)</mark> Tap Sale Complete – **New Sale.** 7. You are now ready to enter the next sale.

#### **End of Sale Reports - Chairperson Only**

- 1. Make sure everyone who used the app is done and has had access to the internet for the sales to be uploaded to the server.
- 2. Click on Reports **(Purple Box)** and then click on School Summary Report. This will show a summary of your entire sale from all devices used during the sale that moment. You can have this report sent to you by clicking Email Report and the report will go to the email address in the school set up information.
- **3. FINALIZE**  This is ONLY to be done by the chairperson when the sale is finished. When the sale is complete, click on **FINALIZE SALES**. It will prompt you to click Yes or No. Click Yes if done. You will receive an email of the entire sale and a report will also be sent to Miss Chocolate automatically.

Any questions should be sent to MarieC@MissChocolate.com or call 631-777-2400

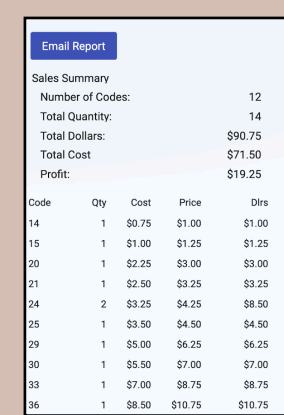

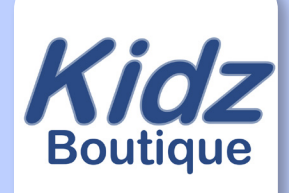

...। ও **=** 

Set Prices

Edit

Edit

Edit

 $3:07 \text{ } 7$ 

Code

 $11$ 

 $13$ 

Setup School's Codes

Cost

\$0.25

\$0.35

Price

\$0.75

\$0.75

\$0.75

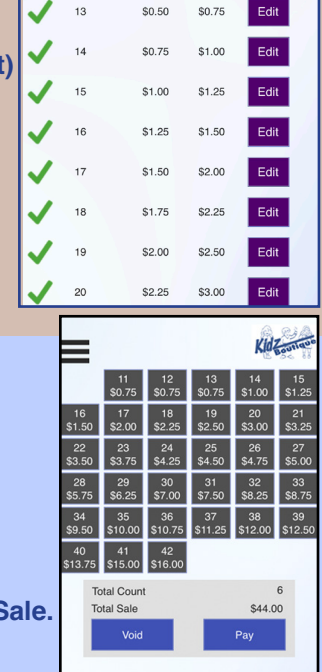